The HIPPI test detects and isolates faults in the ANSI High Performance Parallel Interface (HIPPI) communications link between a Cray Research I/O subsystem (IOS) and another computer system. The HIPPI test can be executed only from the Cray Research system. See Figure 28 for a diagram of the HIPPI test environment.

This chapter explains the execution of the HIPPI test. It covers the following topics:

- Getting started with the HIPPI test under UNICOS
- Execution examples
	- Test Mode menu execution example  $\blacksquare$
	- $\equiv$ Command program execution example
- HIPPI test menus
- HIPPI test commands
- Display full status (DFS) command output
- HIPPI test mode configurations
	- Cable loopback mode  $\frac{1}{2}$
	- Ultra adapter loopback mode  $\frac{1}{2}$
	- Software loopback mode, NSC PS8 or PS32  $\blacksquare$
	- End-to-end mode

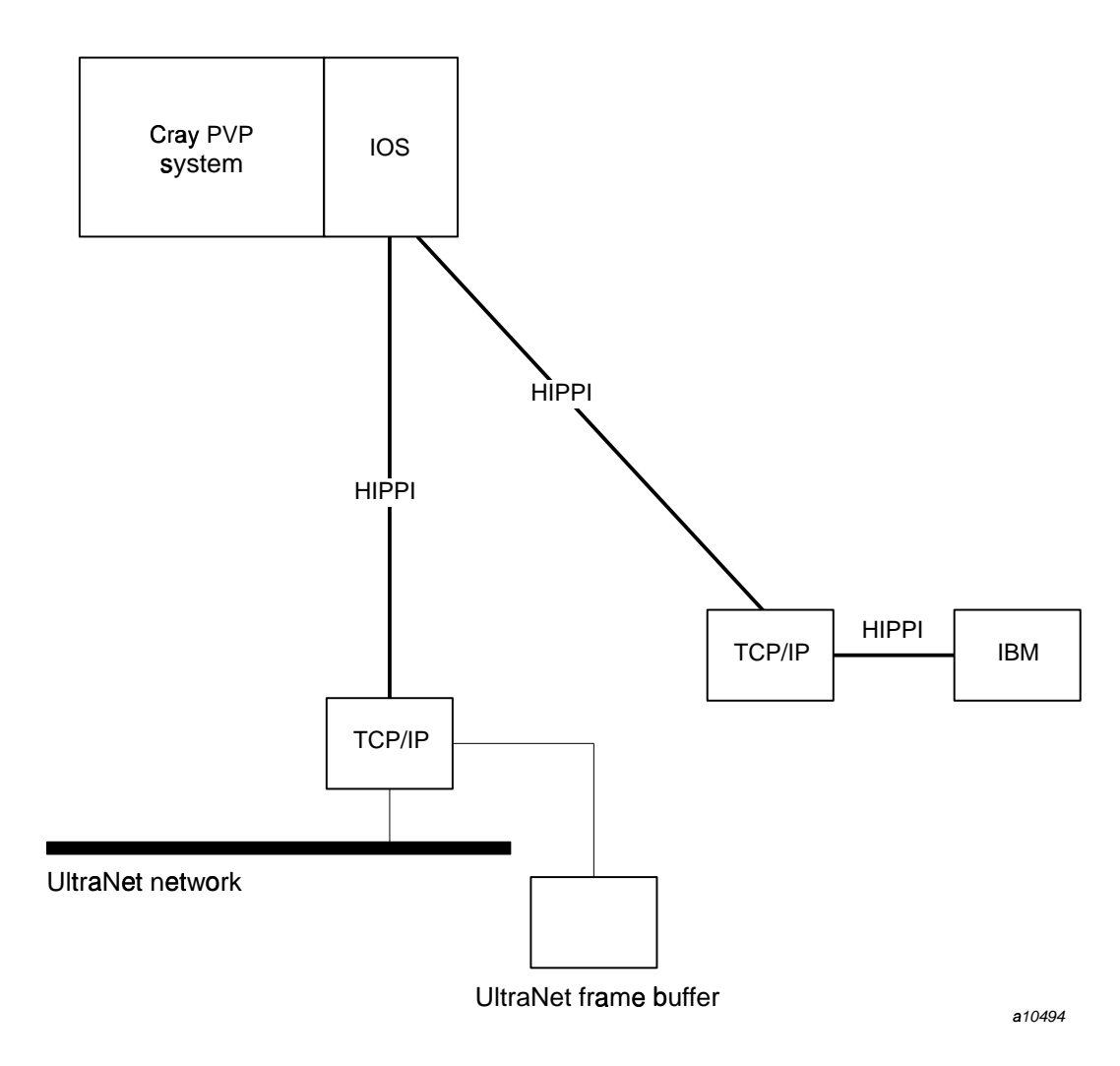

|;}~/D ^-/}D;B

# **5.1 Getting started with the HIPPI test under UNICOS**

-! D=!G!Q}~4( ^!CL;;&4C
-4( }~P

%%54}(% ?R -/}Q\*¡¢c¢4£¤- Y( ^Q¢I£C¤\ %}¥/G¦ Y§]¨©k-/}Q!/¢= ^-/}R¢%¡¢I2¢(2}/5# Y }¡
¢ ¡P¢-ª-D DL¢=/}Qj¡¢I&!-#4«;R-¬k; both the input and output channels.

If your site follows standard device path naming conventions for HIPPI, you can determine the device path name by using the OLNET ODPM (HIPPI output channel) or IDPM (HIPPI input channel) command. These commands are available from the HIPPI Test Initial menu (see Section 5.4.1, page 155, for more information on these commands).

A typical HIPPI device path appears as follows:

/dev/hippiC/IXX /dev/hippiC/OXX

 $C$  is the physical HIPPI channel, I is the input channel, O is the output channel, and XX is the logical channel number (zero for shared; nonzero for dedicated).

You can determine the device path name by using either of the following two methods:

From the HIPPI Test Initial menu, you can select either ODPM or IDPM.  $\bullet$ The Device Path menu (DPM) command allows you to display and dynamically select a HIPPI device path (assuming that standard HIPPI device path naming conventions were used). See the hippi(4) man page for additional information about device path naming conventions.

If more than one HIPPI channel is defined for your system, a menu option will be displayed, allowing you to choose one of the channels by selecting a major device or path. If only one channel is defined for your system (one major path), or if you have already selected a major path, a menu containing minor paths and statuses will be displayed. Select a path from this menu.

Enter the following command at the UNICOS command line:

ls -1 /dev/hippi\*

As shown in Figure 29, this entry displays the HIPPI major and minor numbers (assuming that standard Cray Research naming conventions were used). By convention, a major number refers to the device type and its channel number, and a minor number refers to multiplexed software connections to that channel.

| drwxr-xr-x 2 su  |      |                |               | 1088 Aug 29 1995.       |  |
|------------------|------|----------------|---------------|-------------------------|--|
| drwxr-xr-x 15 su |      |                |               | 5632 Apr 17 08:12       |  |
| crw-rw-rw- 1 su  |      | 7,             | 96 Aug 29     | 1995 i00                |  |
| Crw-rw-rw-       | 1 su | 7,             | 97 Aug 29     | 1995 i01                |  |
| Crw-rw-rw-       | 1 su | 7,             | 98 Aug 29     | 1995 i02                |  |
| Crw-rw-rw-       | 1 su | 7 <sub>1</sub> | 99 Aug 29     | 1995 i03                |  |
| Crw-rw-rw-       | 1 su |                | 7, 100 Aug 29 | 1995 i04                |  |
| Crw-rw-rw-       | 1 su |                | 7, 101 Aug 29 | 1995 i05                |  |
| Crw-rw-rw-       | 1 su |                | 7, 102 Aug 29 | 1995 i06                |  |
| Crw-rw-rw-       | 1 su |                | 7, 103 Aug 29 | 1995 i07                |  |
| Crw-rw-rw-       | 1 su |                | 7, 104 Aug 29 | 1995 i08                |  |
| Crw-rw-rw-       | 1 su |                | 7, 105 Aug 29 | 1995 i09                |  |
| Crw-rw-rw-       | 1 su |                | 7, 106 Aug 29 | 1995 i10                |  |
| Crw-rw-rw-       | 1 su |                | 7, 107 Aug 29 | 1995 i11                |  |
| Crw-rw-rw-       | 1 su |                | 7, 108 Aug 29 | 1995 i12                |  |
| Crw-rw-rw-       | 1 su |                | 7, 109 Aug 29 | 1995 i13                |  |
| Crw-rw-rw-       | 1 su |                | 7, 110 Aug 29 | 1995 i14                |  |
| Crw-rw-rw-       | 1 su |                | 7, 111 Aug 29 | 1995 i15                |  |
| Crw-rw-rw-       | 1 su |                |               | 7, 112 Mar 27 13:45 o00 |  |
| Crw-rw-rw-       | 1 su |                |               | 7, 113 Mar 18 12:20 o01 |  |
| Crw-rw-rw-       | 1 su |                |               | 7, 114 Feb 28 12:40 o02 |  |
| Crw-rw-rw-       | 1 su |                |               | 7, 115 Oct 31 06:19 o03 |  |
| Crw-rw-rw-       | 1 su |                |               | 7, 116 Oct 31 06:21 o04 |  |
| Crw-rw-rw-       | 1 su |                |               | 7, 117 Aug 29 1995 o05  |  |
| Crw-rw-rw-       | 1 su |                |               | 7, 118 Aug 29 1995 o06  |  |
| Crw-rw-rw-       | 1 su |                | 7, 119 Aug 29 | 1995 007                |  |
| Crw-rw-rw-       | 1 su |                | 7, 120 Aug 29 | 1995 008                |  |
| Crw-rw-rw-       | 1 su |                | 7, 121 Aug 29 | 1995 o09                |  |
| Crw-rw-rw-       | 1 su |                |               | 7, 122 Feb 28 11:27 o10 |  |
| Crw-rw-rw-       | 1 su |                | 7, 123 Aug 29 | 1995 oll                |  |
| Crw-rw-rw-       | 1 su |                | 7, 124 Aug 29 | 1995 o12                |  |
| Crw-rw-rw-       | 1 su |                | 7, 125 Aug 29 | 1995 o13                |  |
| Crw-rw-rw-       | 1 su |                | 7, 126 Aug 29 | 1995 o14                |  |
| Crw-rw-rw-       | 1 su |                | 7, 127 Aug 29 | 1995 o15                |  |
|                  |      |                |               |                         |  |

V/.;\$1DWIÆN- ^34ÂÃ;1]34 1Y\$34:/!12

WN Á;\$34\$-I[(1DiEG<12=KL1234 U" 1Y-[/RKI78^\$k:;@ OLNET. The permission field (in this case,  $\mathtt{crw-rw-rw-}$ ) in columns 1-10 is -!m-!k"; <\_

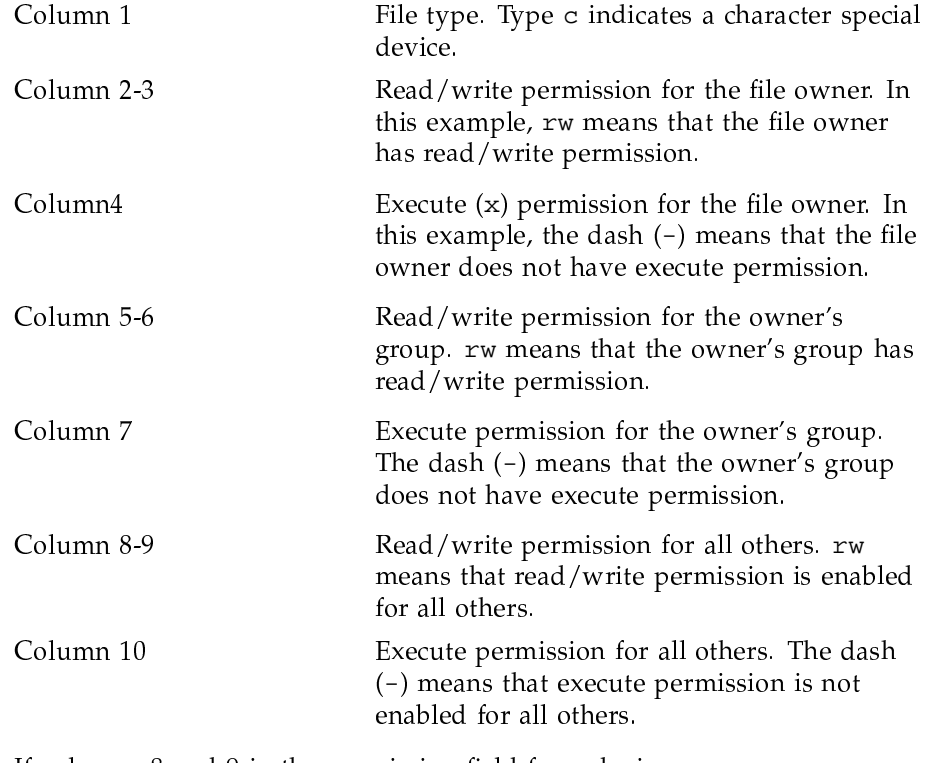

If columns  $8$  and  $9$  in the permission field for a device are  $rw$ , you can use the device in the HIPPI test. If columns 8 and 9 are not  $rw$ , look at columns 5 and 6.

If columns 5 and 6 are rw, and you are part of the owner's group, you can use the device.

If you are not part of the owner's group, ask your UNICOS system administrator either to change the file's permissions or to define a device path name value.

If you cannot find a device path name displayed in the device table, contact your UNICOS system administrator.

# **5.2 Execution examples**

The HIPPI test can be executed in either shared or dedicated driver mode. Dedicated driver mode is enabled when you select minor number zero (00) when making a device path selection. Shared driver mode is enabled when you select a nonzero minor number. See the following examples. (For the HIPPI test, the example would read /dev/hippi5/000, and so on.)

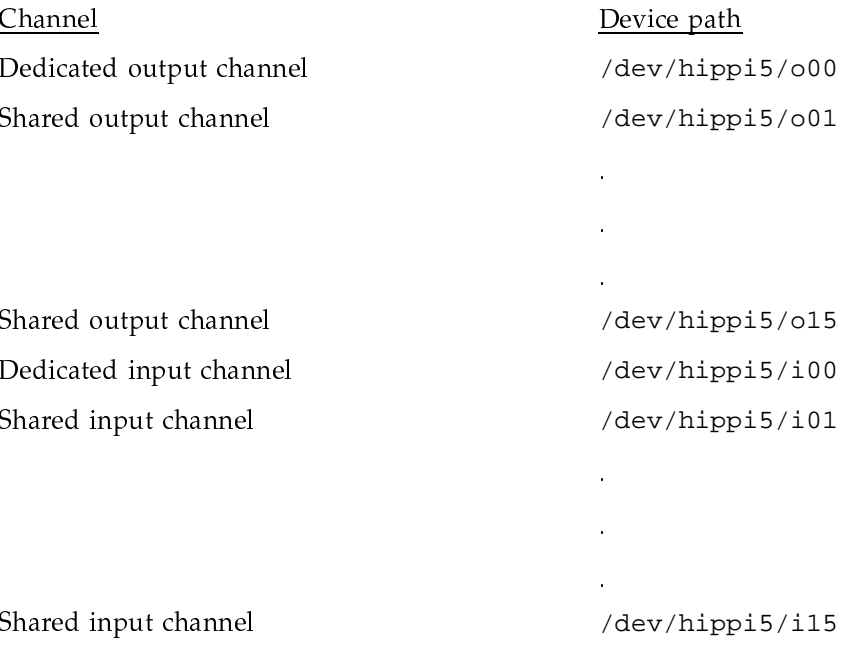

In dedicated mode, the driver provides exclusive access to the HIPPI channel for the process that opened the device file. In shared mode, the driver provides nonexclusive access to the HIPPI channel for the process that opened the device file, allowing more than one process to use the channel. After a process has opened a dedicated channel, no other process can open a minor number. After a process has opened a shared path, no other process can open a dedicated path.

The following steps provide an example of HIPPI test execution:

1. Before cabling or other maintenance activities, you must ensure that the HIPPI channel is not in use by TCP/IP. You can determine this by entering the following command:

netstat -i

The following is sample output from a netstat -i command:

HIPPI Test [5]

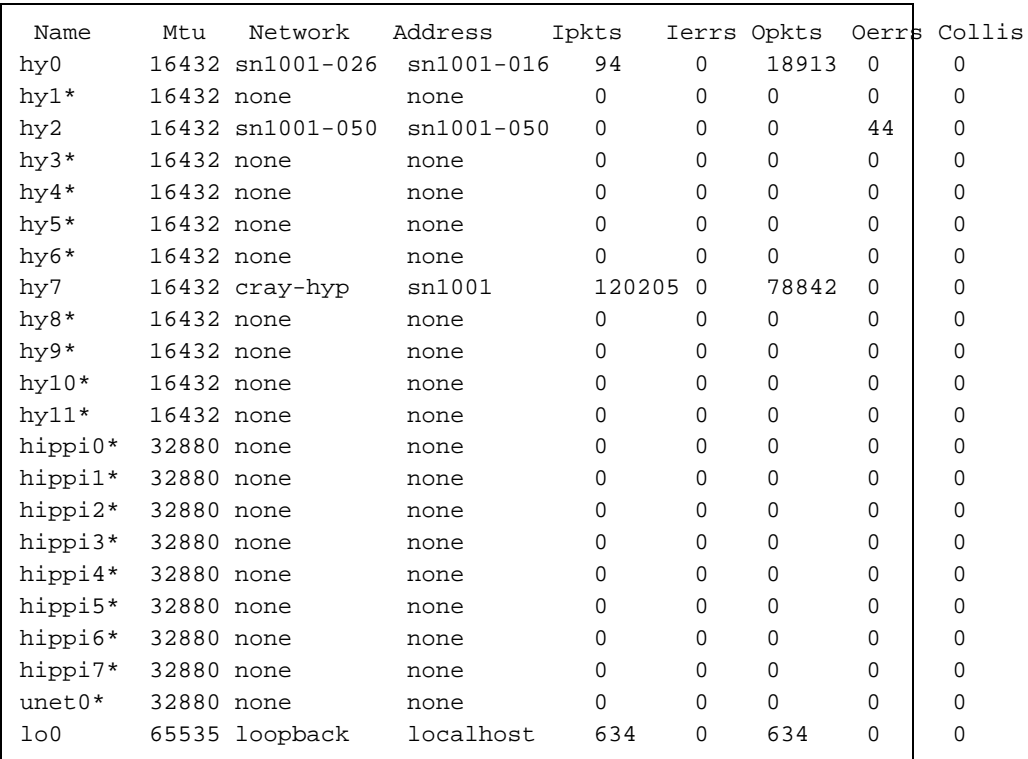

When you look at the hippi entries, you find that the Name column displays a  $*$  next to the HIPPI entries that are not configured up by the network at this time. When the channel is in use, as can be seen for hy2 (because it is not followed by a \*), you must have your system administrator enter an  $ifconfig(8)$  command to disable access to the driver by TCP/IP

2. Enter the following command on the UNICOS command line to run OLNET:

/etc/diag/olnet

After this command is executed, the Main menu for OLNET is displayed (your Main menu may vary, depending on the type of networks defined and your system type).

3. From the Main menu, enter HI to select the HIPPI test (you can enter OLNET commands in uppercase, lowercase, or a combination of the two; case is not significant to the OLNET program). The HIPPI Test Initial menu is displayed as shown here.

```
********** HIPPI TEST INITIAL MENU ***********
 HIPPI INITIAL MENU COMMANDS
                                Current Value (if applicable)
 ______________________________
                                  ODV - HIPPI Output Device path ----------------> undefined
  ODPM - Output Channel Device Path Menu
  IDV - HIPPI Input Device path -----------------> undefined
  IDPM - Input Channel Device Path Menu
  HELP - Get HELP information about this menu.
  TMM - Select the OLNET HIPPI Test Mode Menu.
  PROG - Select the OLNET HIPPI program menu.
  RT - Return to the OLNET Main menu.
Enter a command:
```
4. The HIPPI device path can be selected in one of two ways. You can enter ODPM or IDPM to select a device path for the output channel or input channel, respectively, or you can select the device paths by entering the following commands:

odv,/dev/hippi0/o00 idv,/dev/hippi/i00

In this example, note that the odv entry selects the HIPPI output channel in dedicated mode, and the idv entry selects the HIPPI input channel in dedicated mode.

The following shows HIPPI test output after the device paths have been selected:

```
********** HIPPI TEST INITIAL MENU ***********
 HIPPI INITIAL MENU COMMANDS
                                Current Value (if applicable)
 _____________________________
                                  ODV - HIPPI Output Device path ---------------> /dev/hippi0/o01
  ODPM - Output Channel Device Path Menu
  IDV - HIPPI Input Device path ----------------> /dev/hippi0/i01
  IDPM - Input Channel Device Path Menu
  HELP - Get HELP information about this menu.
  TMM - Select the OLNET HIPPI Test Mode Menu.
  PROG - Select the OLNET HIPPI program menu.
  RT - Return to the OLNET Main menu.
Enter a command:
```
5. At this point, you can either load the Test Mode menu (TMM command) or the Command Program menu (PROG command). Beginning users of the HIPPI test should use the Test Mode menu. After becoming more experienced with OLNET, you can use the more versatile, but also more difficult, Command Program menu.

### 5.2.1 Test Mode menu execution example

After the TMM command is entered, the following is displayed:

```
HIPPI Channel control:
 OCTL - Output(Flags = 01506) ICTL - Input(Flags = 00506)
  Test Parameter Commands Value
   ----------------------- -----
   PC - Pass count --------------> 1
   MP - Messages pass -----------> 10
   ML - Message length ----------> 100
   PT - Pattern type ------------> ADDRESS
   TM - Test mode ---------------> Active mode
  Execute & miscellaneous commands
   --------------------------------
   HELP - Get HELP information about this menu.
   EX - Execute: Active mode for HIPPI.
   TR - HIPPI driver trace: DISABLED
   RT - Return to the Initial Menu.
Enter a command:
```
1. Enter the TM command to select a test mode. A list of test mode options is  $\blacksquare$ 

```
The current test mode is: Active mode.
Select one of the following or press <CR> to
  leave the value unchanged:
     Command Description
     ------- ------------
       AM ------> Active mode
       PM ------> Passive mode
       AA ------> Async active mode
       AP ------> Async passive mode
       LBK ------> Loopback mode
Enter a command:
```
2. This example shows how to execute the loopback test. Enter the LBK command to select the loopback mode test. (Alternatively, you could have entered TM, LBK to bypass the list of test modes.) The following shows the . The set of the set of the set of the set of the set of the set of the set of the set of the set of the set of the set of the set of the set of the set of the set of the set of the set of the set of the set of the set of

```
HIPPI Channel control:
 OCTL - Output(Flags = 01506) ICTL - Input(Flags = 00506)
  Test Parameter Commands Value
   ----------------------- -----
   PC - Pass count --------------> 1
   MP - Messages pass -----------> 10
   ML - Message length ----------> 100
   PT - Pattern type ------------> ADDRESS
   TM - Test mode ---------------> Loopback mode
  Execute & miscellaneous commands
   --------------------------------
   HELP - Get HELP information about this menu.
   EX - Execute: Active mode for HIPPI.
   TR - HIPPI driver trace: DISABLED
   RT - Return to the Initial Menu.
Enter a command:
```
- $\bullet$  . The set of the set of the set of the set of the set of the set of the set of the set of the set of the set of the set of the set of the set of the set of the set of the set of the set of the set of the set of the s Section 5.6, page 166.
- $\pm$  1. The contract of the contract of the contract of the contract of the contract of the contract of the contract of the contract of the contract of the contract of the contract of the contract of the contract of the c
- 5. Enter the EX command to execute loopback mode. The following output  $\blacksquare$  . The state of the state of the state of the state of the state of the state of the state of the state of the state of the state of the state of the state of the state of the state of the state of the state of the

```
Test passes have completed for
Loopback mode
Total bytes transmitted = 800000
Total bytes received = 800000
Elapsed time(hh:mm:ss) = 00:00:01
Transfer rate = 1600000 bytes/second
      Press <CR> to continue.
```
If the test or loopback configuration is not set up properly, an error will be displayed. The following output is displayed when the HIPPI I-field value is not set correctly as described in Section 5.6, page 166.

```
AN I/O REQUEST TO THE NETWORK DRIVER RETURNED AN ERROR
OLNET test mode = Loopback mode
Network operation requested by OLNET = - loopback
OLNET Error detected: Write status error.
Driver ERRNO status indicates that the WRITE failed:
UNIX/UNICOS ERRNO number = 5: I/O error
HIPPI output channel device path: /dev/hippi0/o02
HIPPI input channel device path: /dev/hippi0/i02
OLNET test status at the time the failure was detected.
Pass count = 1Message* = 1Pattern type = ADDRESS
Message length(bytes) = 800
 * - Message number for the current pass count.
       DATE = Fri Dec 11 11:49:30 1995
            Press <CR> to continue.
```
### 5.2.2 Command Program menu execution example

After entering the PROG command, the following Command Program (Program Mode) menu is displayed:

```
*** HIPPI COMMAND PROGRAM [PROGRAM MODE] ***
* STEP 1HIPPI Channel control:
 OCTL - Output(Flags = 01506) ICTL - Input(Flags = 00506)
SOE - Stop on error is: TRUE
                                   TR - HIPPI driver trace is:
                                    DISABLED
HELP - Get HELP information
                                   EDIT - Select EDIT MODE.
RT - Return to the INITIAL menu
                                   ST - Set current step to n
DFS - Display full status for step n
Enter a command:
```
1. To load a canned program, go to the Edit Mode menu. The following is the Command Program (Edit Mode) menu.

```
*** HIPPI COMMAND PROGRAM[EDIT MODE] ***
* STEP 1HELP - Get HELP information
PROG - Return to PROGRAM MODE.
RT - Return to PROGRAM MODE.
ST - Set current step to n
Enter a command:
```
2. You can now load your own program or load a canned test sequence. If the name of the canned sequence is known, enter it now. Otherwise, display a list of canned test sequences by entering the HELP command. The following menu is displayed when you enter HELP:

```
*** EDIT MENU HELP ***
LIST EDIT MENU COMMANDS:
  LCS - List FEI CANNED TEST SEOUENCES.
  LEC - List EDIT PROGRAM commands.
  LPC - List PROGRAMMING commands.
  LIC - List INPUT CHANNEL PROGRAMMING commands.
  LOC - List OUTPUT CHANNEL PROGRAMMING commands.
Select one of the following:
 - A command listed above to get a list of valid EDIT MENU commands.
 - RT<CR> or just <CR> to return.
Enter a command:
```
3. Display a list of canned test sequences by entering the LCS command.

```
CANNED TEST SEQUENCES
SEOUENCE
             DESCRIPTION:
 CS1 Loopback Write-Read-compare 100 words of data.
 CS2 Loopback Write-Read-compare 10000 words of data.
Choose one of the following:
 - Enter: HELP, < command> for help with that command.
 - The command/sequence to enter in the program.
   <CR> to go back to the initial help display.
Enter a command:
```
4. Enter the CS1 command to load canned test sequence 1. The Command Program (Edit Mode) menu appears as follows after CS1 is loaded. (Alternatively, the CS1 command could have been entered in step 2.)

```
*** HIPPI COMMAND PROGRAM[EDIT MODE] ***
 step 1 WRT(100, ADDRESS) - Write 100 words ADDRESS pattern.
 step 2 RD(100) - Read 100 words.step 3 CMPD(1,2) - Compare Write/read data in steps 1 and 2 for
                     equality.
* STEP 4HELP - Get HELP information
PROG - Return to PROGRAM MODE.
RT - Return to PROGRAM MODE.
ST - Set current step to n
Enter a command:
```
5. Enter the RT command to return to the Command Program (Program Mode) menu to execute the loaded program.

```
*** HIPPI COMMAND PROGRAM [PROGRAM MODE] ***
 step 1 WRT(100, ADDRESS) - Write 100 words ADDRESS pattern.
 step 2 RD(100) - Read 100 words.* STEP 3 CMPD(1,2) - Compare Write/read data in steps 1 and 2 for
                     equality.
 step 4
HIPPI Channel control:
  OCTL - Output (Flags = 01506)
                                ICTL - Input(Flags = 00506)SOE - Stop on error is: TRUE
                                     TR - HIPPI driver trace is:
                                          DISABLED
HELP - Get HELP information
                                     EDIT - Select EDIT MODE.
RT - Return to the INITIAL menu
                                     ST - Set current step to nDFS - Display full status for step n
Enter a command:
```
6. Set up the proper test configuration for loopback mode as described in Section 5.6, page 166.

7. Enter the EX command to execute loopback mode. The following output shows successful test execution:

```
*** PROGRAM COMPLETED ***
Total program execution time = 0.0015 seconds
Program ended normally.
TIME = 11:09:19 DATE = 12/14/95Press <CR> to continue.
```
8. After pressing RETURN to return to the Command Program (Program Mode) menu, display data transfer statistics by entering the DRWS command.

```
**** DATA TRANSFER STATISTICS ******
total bytes written = 800total write time(seconds) = 0.000804Write transfer rate = 995.0249 Kbytes/second
Total bytes read = 800Total read time(seconds) = 0.000740Read transfer rate = 1081.0811 Kbytes/second
Total message count:
 Total messages written = 1
  Total messages read = 1
           Press <CR> to continue.
```
The following is the error display for a test that failed because the remote logical path was not set correctly, as described in Section 5.6, page 166.

```
**** PROGRAM COMPLETED ***
Total program execution time = 2.5565 seconds
The program was terminated due to an error.
Total message count:
 Total messages written = 1
  Total messages read = 0
TIME = 11:11:38 DATE = 12/14/95
           Press <CR> to continue.
```
After pressing RETURN to return to the Command Program (Program  $\bullet$  . The state of the state of the state of the state of the state of the state of the state of the state of the state of the state of the state of the state of the state of the state of the state of the state of the st

```
*** HIPPI COMMAND PROGRAM[PROGRAM MODE]
 step 1 WRT(100,ADDRESS) - Write 100 words ADDRESS pattern.
 step 2 **ERROR** RD(100) - Read 100 words.
* STEP 3 **ERROR** CMPD(1,2) - Compare Write/read data in steps 1
                               and 2 for equality.
 step 4
HIPPI Channel control:
  OCTL - Output(Flags = 01506) ICTL - Input(Flags = 00506)
SOE - Stop on error is: TRUE TR - HIPPI driver trace is:
                                        DISABLED
HELP - Get HELP information EDIT - Select EDIT MODE.
RT - Return to the INITIAL menu ST - Set current step to n
DFS - Display full status for step n
Enter a command:
```
To obtain error information about a specific command, enter DFS ,  $n$ , where  $n$  is a program step number. In this example, entering DFS , 2 displays error information for step 2.

```
**** PROGRAM LOOP FULL STEP STATUS. step number:
Status for command: - Read 100 words
COMMAND EXECUTED AT: TIME = 11:11:36 DATE = 12/14/95UNICOS ERRNO = 250: I/O request timeout
OLNET ERROR DETECTED = 615: Read status error.
HIPPI ERROR: CHSTERR = 1105(8) -> Read request timeout
             *** READ STATISTICS ***
Bytes functioned = 800  Number of bytes actually READ = NONE
You may want to check the error statuses.
           Press <CR> to continue.
```
9. After you select the device paths, you can enter HIPPI program mode by entering PROG at the command line. The HIPPI Command Program (Program Mode) menu is displayed.

## 5.3 HIPPI test menus

The main HIPPI test menus are as follows:

- HIPPI Test Initial menu, which is used for defining the HIPPI device paths
- HIPPI Program Mode menu, which is used for executing a command program and displaying test results and/or error information
- HIPPI Edit Mode menu, which is used for writing and modifying the HIPPI command program
- HIPPI Test Mode menu, which is a user-friendly method of testing appropriate for the beginning user
- HIPPI Channel Control menus, which are used to display channel status and display or modify channel control

## 5.4 HIPPI test commands

The following sections describe the HIPPI test commands.

# 5.4.1 HIPPI Test Initial menu commands

Entering HI from the OLNET Main menu displays the HIPPI Test Initial menu. You define HIPPI device paths from this menu, which contains the following commands:

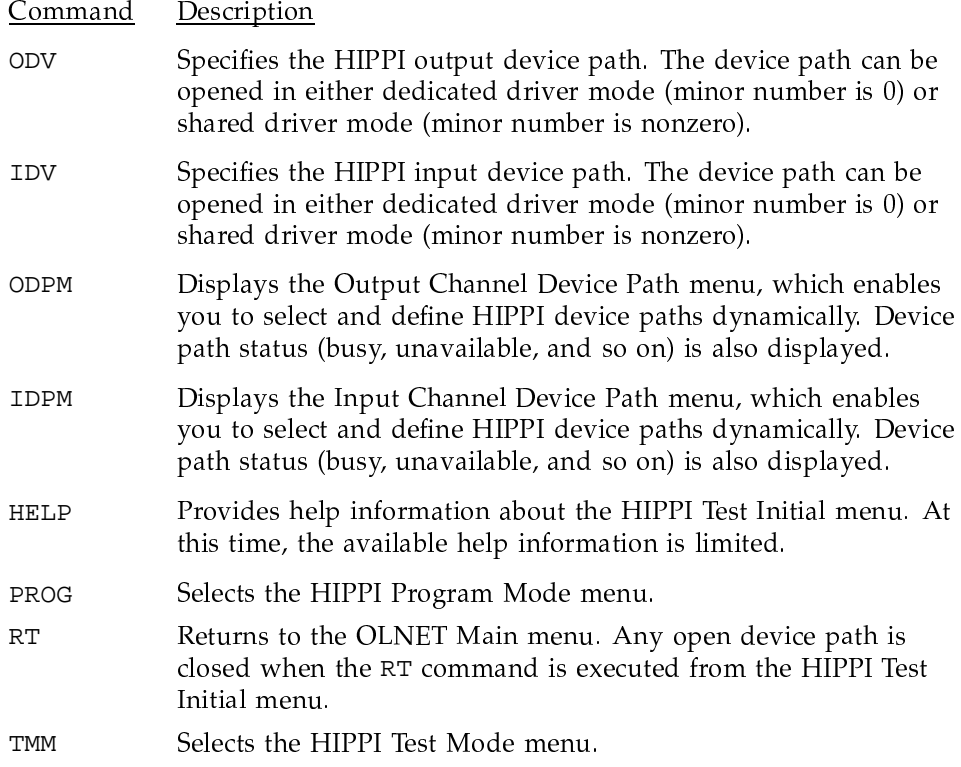

## 5.4.2 HIPPI Test Mode menu commands

Entering TMM from the HIPPI Test Initial menu displays the Test Mode menu. The following commands are available:

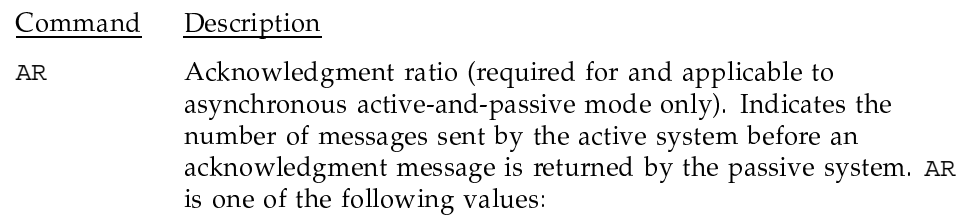

 $\mathbb{C}\mathbb{E}$ 

 $\mathop{\rm CM}\nolimits$ 

 ${\rm DP}$ 

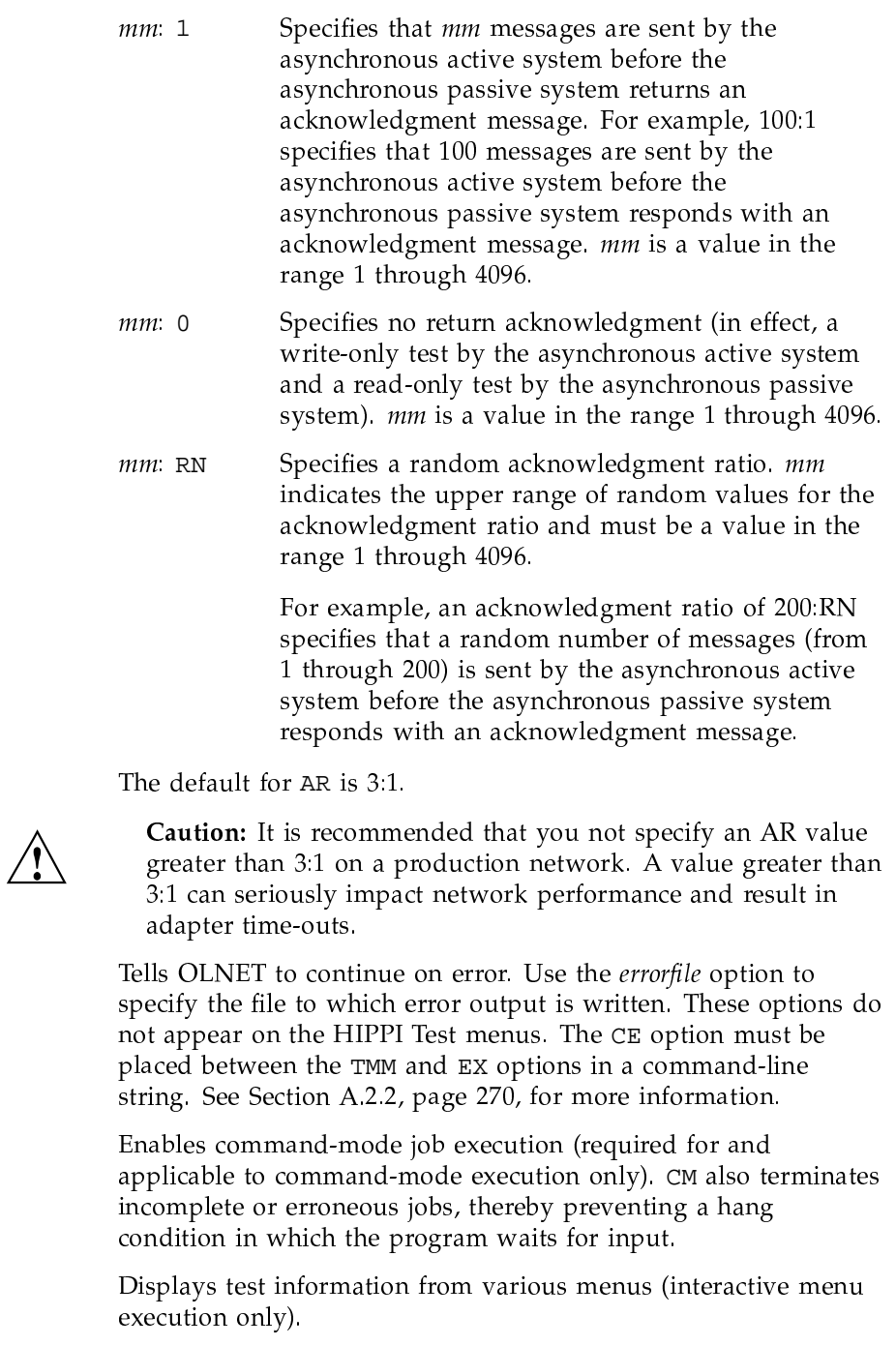

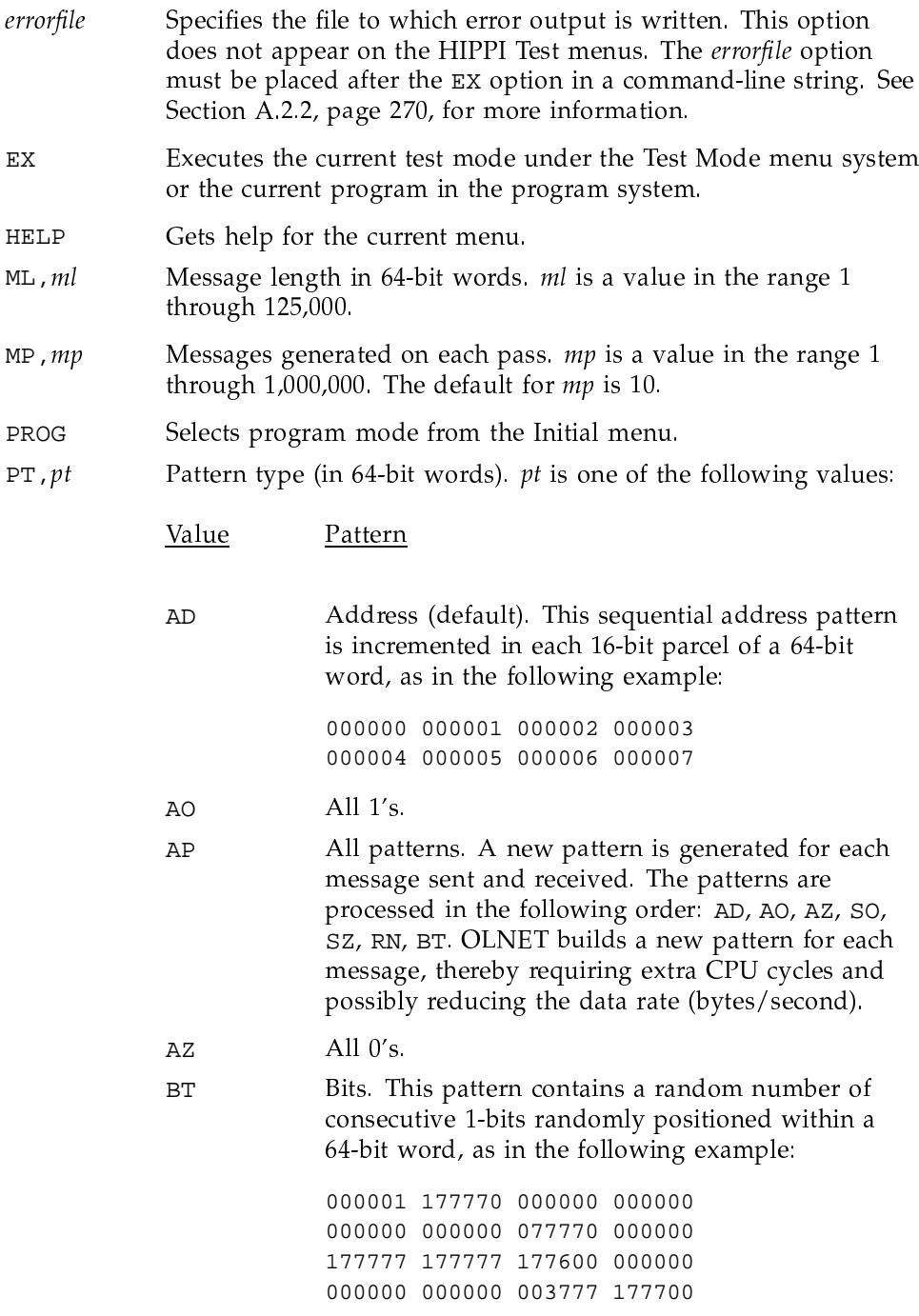

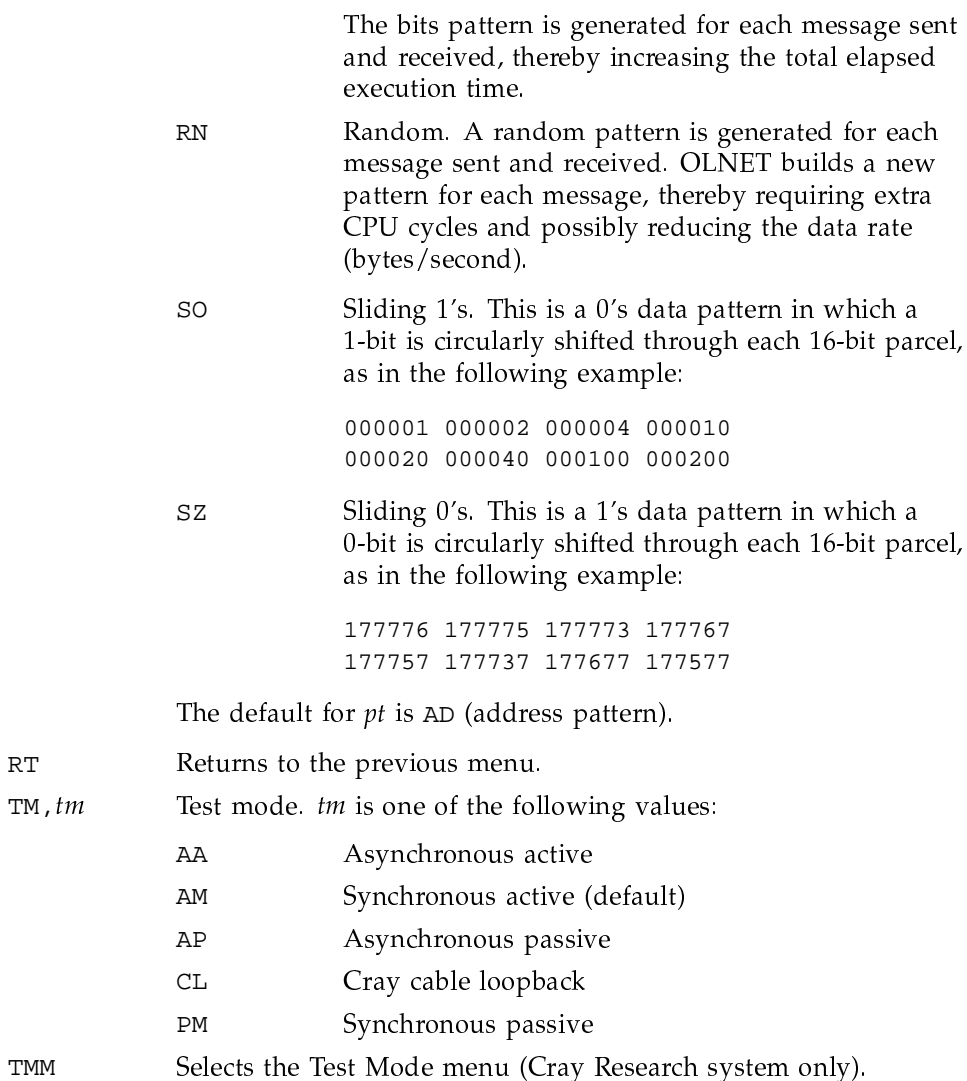

# 5.4.3 HIPPI Command Program (Program Mode) menu commands

Entering PROG from the HIPPI Test Initial menu displays the HIPPI Program Mode menu. From this menu, you can execute an OLNET program and display test results and/or error information. The following commands are available:

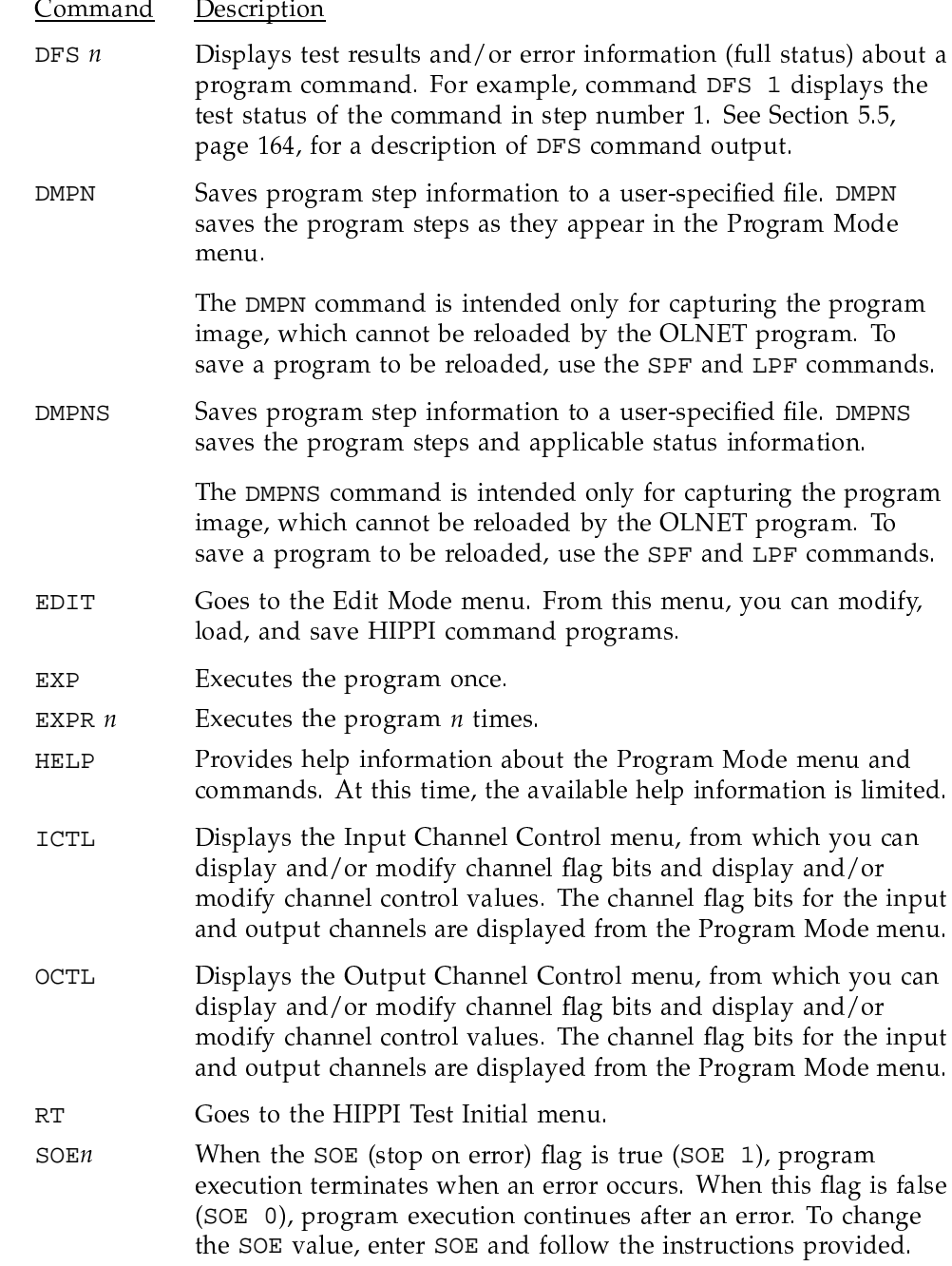

Specifies the current step number  $(n)$ , which marks the step with  $STn$ an asterisk  $(*)$ . This command allows you to set the step for use with the EXS (execute single step) command. Saves a trace of OLNET calls to the HIPPI driver. When the TR  $TRn$ flag is true (TR 1) and the driver is called for the first time, you are prompted for the trace file name. The trace file information is cumulative for the OLNET session, so it is advisable to use caution when the TR flag is true to avoid creating extremely large trace files.

### 5.4.4 HIPPI Channel Control menu commands

The channel control bits have an additional status field located adjacent to the command. This status field is enclosed within brackets ([1]) and contains a number that defines the position of the flag bit in the channel flags word. Note that the leftmost bit is the least significant. The status field also contains a user status field, which indicates that the bit can be modified (M) or is giving only status information (S).

The following commands are available:

#### Command Description

- $CS[15,M]$ Changes the state of the HIPPI driver to up or down. This control bit must be up to execute the OLNET test.
- $CT[14,S]$ Indicates a HIPPI channel type.
- DC[13, M] Enables or disables the dropping of the connection after each packet. When enabled, this output channel control bit drops the HIPPI connection after the data transfer is complete. It has no effect on the input channel. This bit must be enabled for shared mode and disabled for dedicated mode.
- $DED[10,S]$ Indicates whether or not the channel is dedicated or shared. See Section 5.1, page 138, for an explanation of dedicated and shared modes.
- HDR[09,M] Changes the user-to-send/receive header to yes or no. This control bit must be yes when the OLNET HIPPI test is executed in shared mode. The bit has no effect when the driver is dedicated.
- IFLD[05, M] Enables or disables the I-field in the first word of write data. When enabled, this control bit defines I-field data as the first word in the user data field.

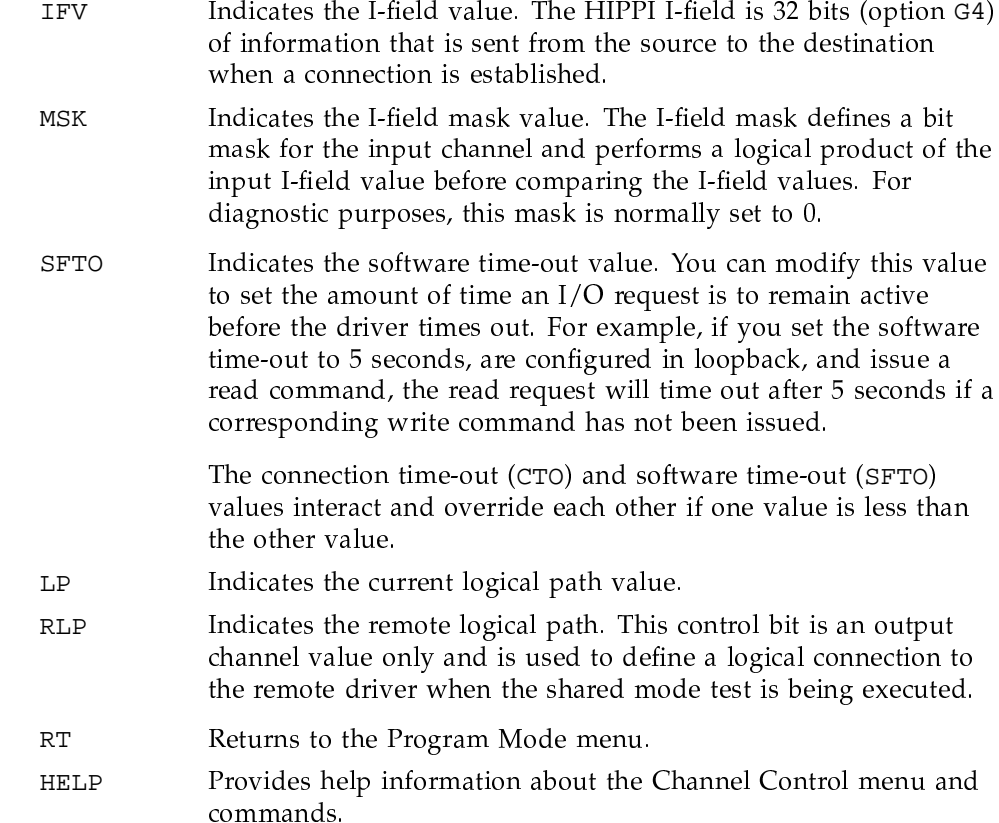

# 5.4.5 HIPPI Command Program (Edit Mode) menu commands

Entering EDIT from the HIPPI Program Mode menu displays the Edit Mode menu. The following commands are available in edit mode:

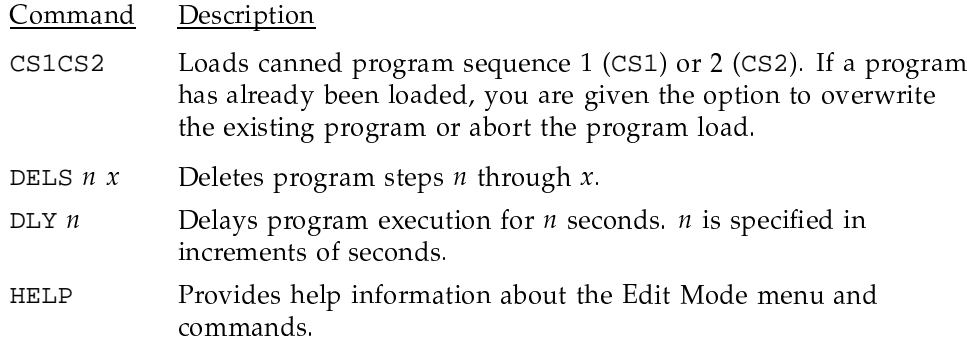

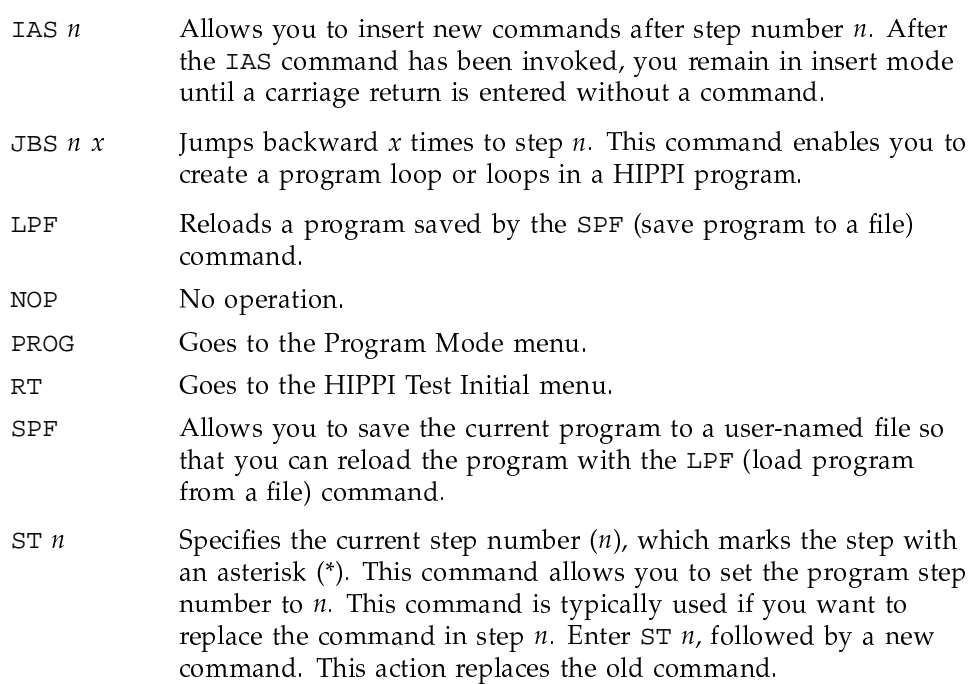

### 5.4.6 Help commands

When you enter HELP from the HIPPI Program Mode menu, you are presented with the LPIC option, which is used to display the list of HIPPI user program control commands shown in this section, and the RT option, which returns to the HIPPI Program Mode menu.

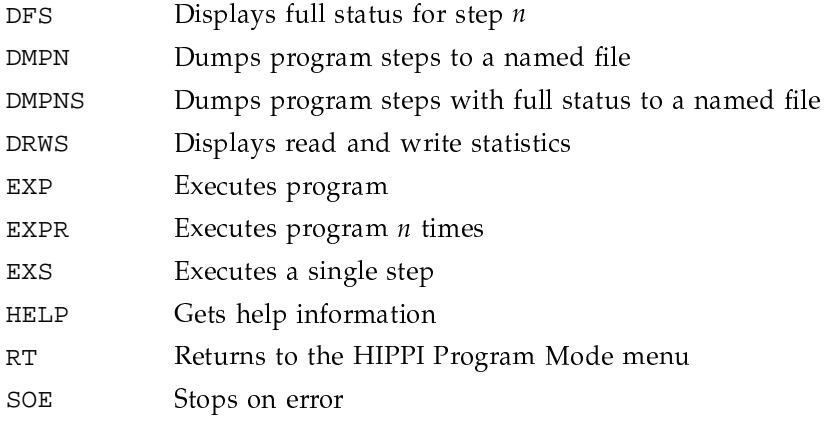

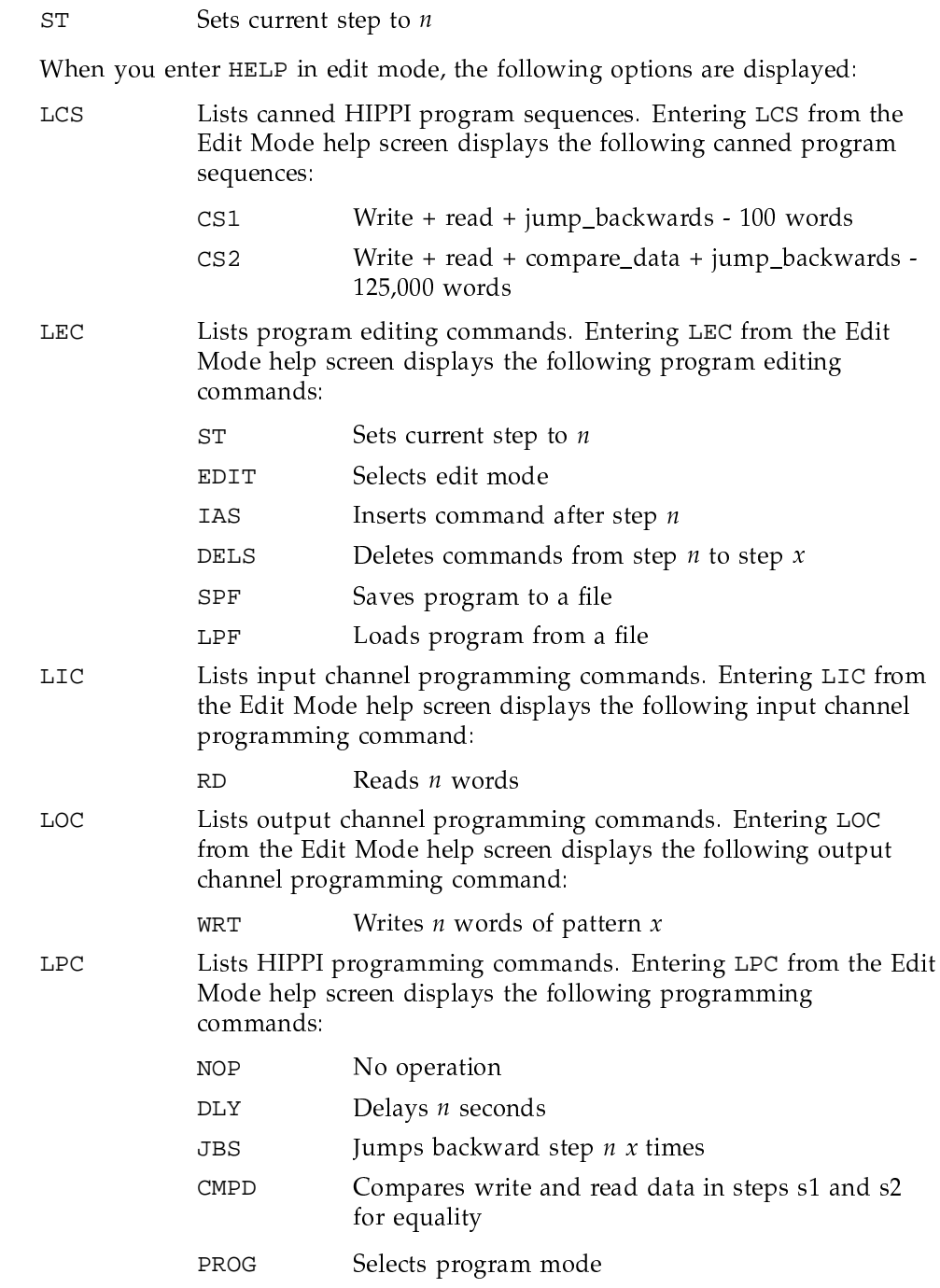

Goes to the Edit Mode menu.  $RT$ 

### 5.5 Display full status (DFS) command output

The DFS *n* command from the HIPPI Program Mode menu displays test results and/or error information (full status) about a program command. For example, the DFS 1 command displays the test status of a command in step number 1. This section describes DFS command output.

The following is the output of the DFS command. Table 9 explains how to read the output.

```
**** PROGRAM STEP FULL STATUS ****
Status for command: - Read 10000 words - Step number: 2
COMMAND EXECUTED AT: TIME = 16:14:01 DATE = 06/11/95OLNET ERROR: OERR = 0 -> No error
UNICOS ERRNO: 0 -> Error 0
HIPPI ERROR: HERR = 0(8) -> ok status
HIPPI CHANNEL STATUS:
    CONNECTION TIMEOUT = 0(0.1 \text{ sec}) CUMULATIVE ERROR STATUS =
       000000(8)ERROR COUNT = 0
   CHANNEL STATUS REGISTER(bit 0 is leftmost bit) = 134030(8) =
      -> Bit 12: Parcel count exhausted interrupt
     -> Bit 11: End of packet interrupt
      -> Bit 4: Interconnect signal in status
      -> Bit 3: Request signal in status
      -> Bit 2: Connect signal out
      -> Bit 0: Buffers available status
             *** READ INFO ***'
Bytes functioned = 80000
Bytes actually read = 80000
Transfer time = 0.0035 seconds. Transfer rate = 22730.3773
  Kbytes/second
```
Table 9. DFS output

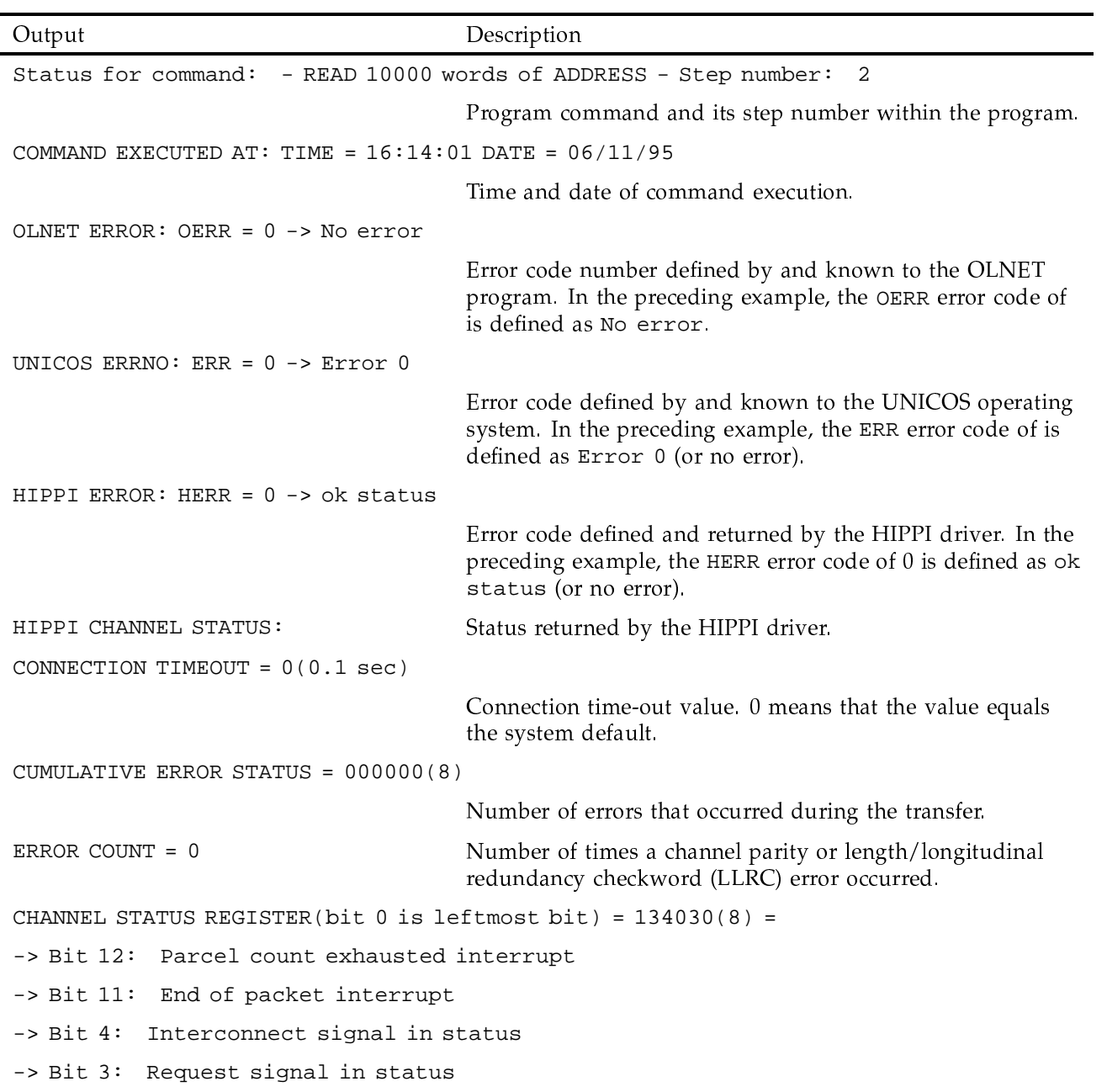

SD-1021 10.0

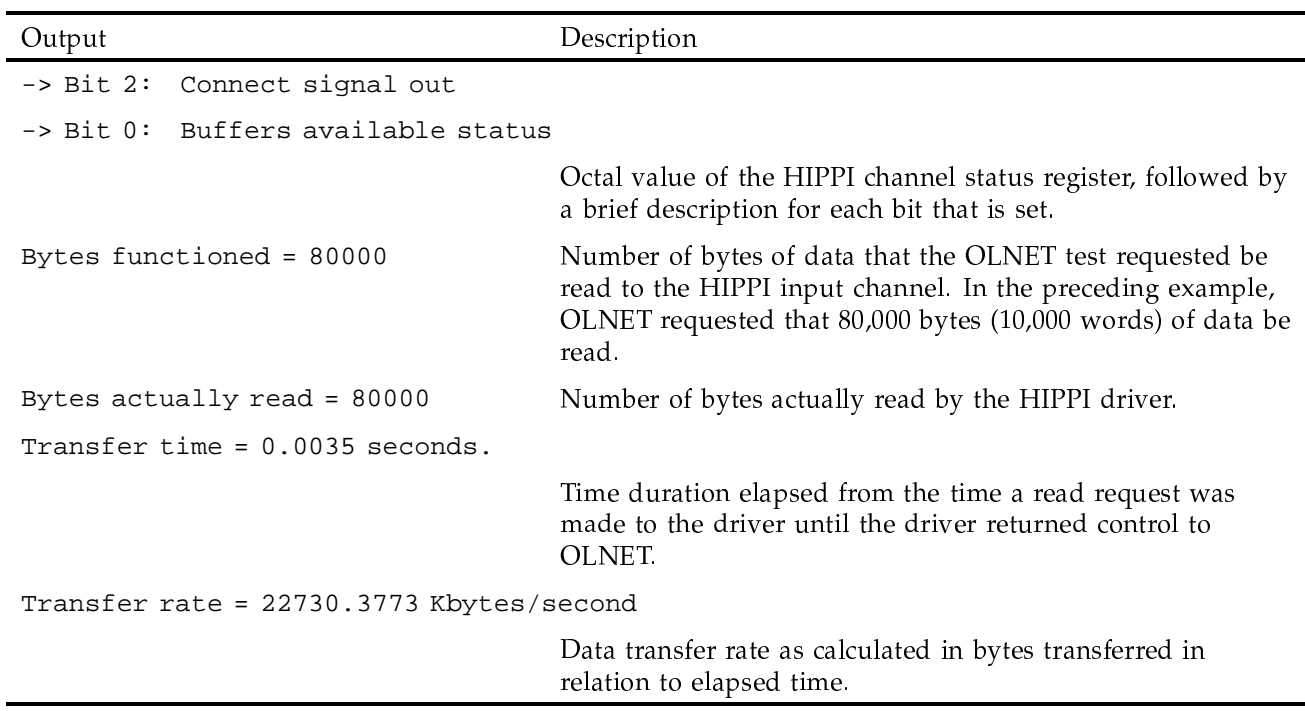

## 5.6 HIPPI test mode configurations

In the FEI, NSC, and VME tests, a test mode is defined for each hardware configuration. In the HIPPI test, the various hardware configurations are all accessible from the same program.

The CS1 command from the Edit Mode menu loads a canned test program that can be used to perform a test for the following HIPPI test configurations:

- Cable loopback mode
- Ultra adapter loopback mode
- Software loopback mode, NSC PS8 or PS32  $\bullet$
- End-to-end mode

Before executing the HIPPI test, check to ensure that the output and input channel IFLD (I-field in first word of write data) flag bits are disabled. These bits can be disabled from the Output (OCTL command) and Input (ICTL command) Channel Control menus.

If you need to execute the HIPPI Command Program, or if your HIPPI channel is a shared channel, perform the following steps.

- 1. Determine the input channel's LP (logical path) number from the Input Channel Control menu by entering the ICTL command from the Program Mode or Test Mode menu.
- 2. Return to the Program Mode menu by entering the RT command.
- 3. Go to the Output Channel Control menu by entering the OCTL command.
- 4. Load the input channel's LP (logical path) number in the RLP (remote logical path) command as follows:

RLP, logical path number

5. Return to the Program Mode menu by entering the RT command.

### 5.6.1 Cable loopback mode

This section describes how to execute cable loopback.

1. Disconnect the HIPPI channel cables from the downline device and install the loopback connector(s). One loopback cable (Cray Research part number 12726501) is required for the HIPPI channels.

See the following figures for diagrams of the loopback configurations:

• Figure 30, Cray PVP HIPPI cable loopback (Ultra); Figure 31, Cray PVP HIPPI cable loopback (NSC PS8); and Figure 32, Cray PVP IOS-E HIPPI cable loopback, 32- or 64-bit (NSC PS32).

A standard cable can be used in place of a loopback cable, but the total length (input  $+$  output  $+$  loopback) of the cables should not exceed 25 meters.

After installing the loopback cable(s), you are ready to execute the loopback test.

2. Execute the loopback test as follows:

To execute the loopback test from the Test Mode menu, do the following from the HIPPI Test Initial menu:

- Enter the TMM command to select the Test Mode menu.  $\overline{a}$ .
- b. Enter the TM command to get a list of test modes.
- c. Enter LBK to select the cable loopback test. (Alternatively, you could have entered TM, LBK to bypass the list of available test modes.)
- d. Modify test values such as pass count as needed.
- e. Enter the EX command to execute the cable loopback test.

To execute the loopback test from command mode, do the following from the HIPPI Test Initial menu:

- a. Enter the PROG command to select the Command Program menu.
- b. Enter the EDIT command to load a command program.
- c. Enter the HELP command.
- d. Enter the LCS command to list the canned test sequences.
- e Select sequence CS1 or CS2.
- f. Enter the RT command to return to the Command Program (Program Mode) menu.
- Enter LBK to select the cable loopback test. (Alternatively, you could g. have entered TM, LBK to bypass the list of available test modes.)
- h. Modify test values such as pass count as needed.
- i. Enter the EX command to execute the cable loopback test once, or enter the EXPR,  $n$  command, where  $n$  specifies the number of times to execute the program.

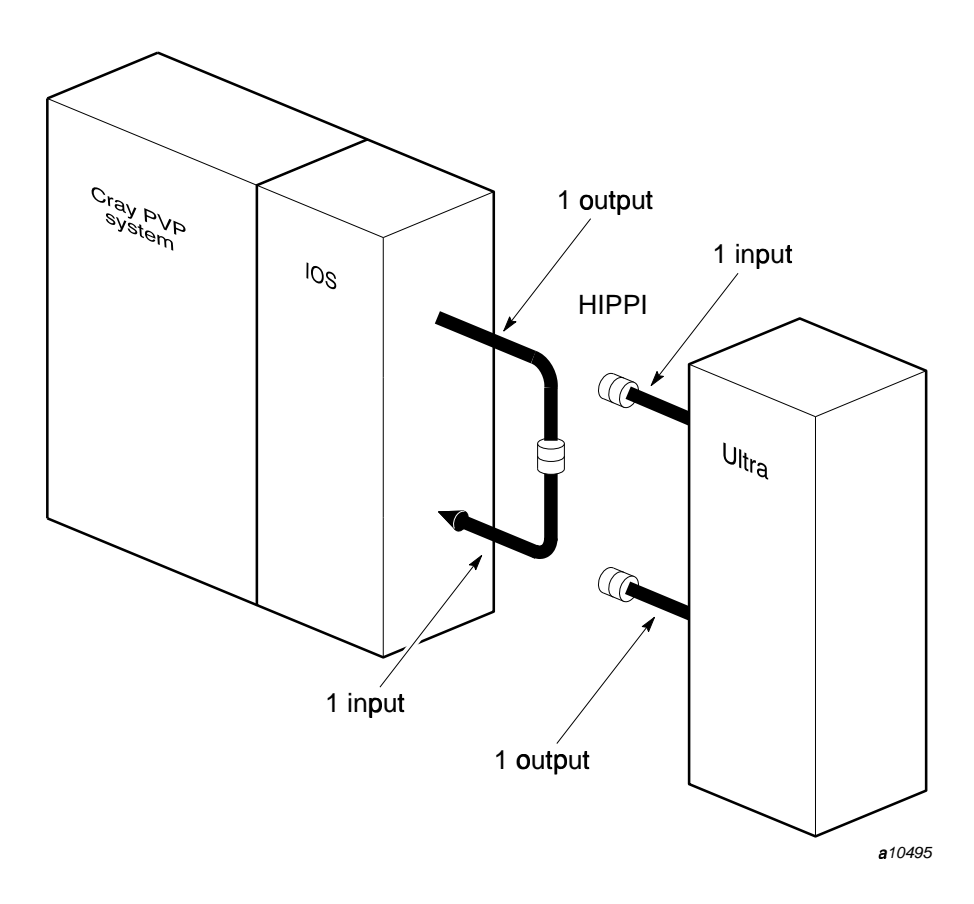

Figure 30. Cray PVP HIPPI cable loopback (Ultra)

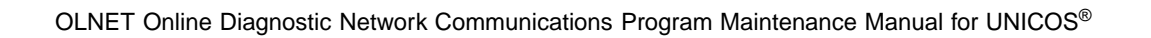

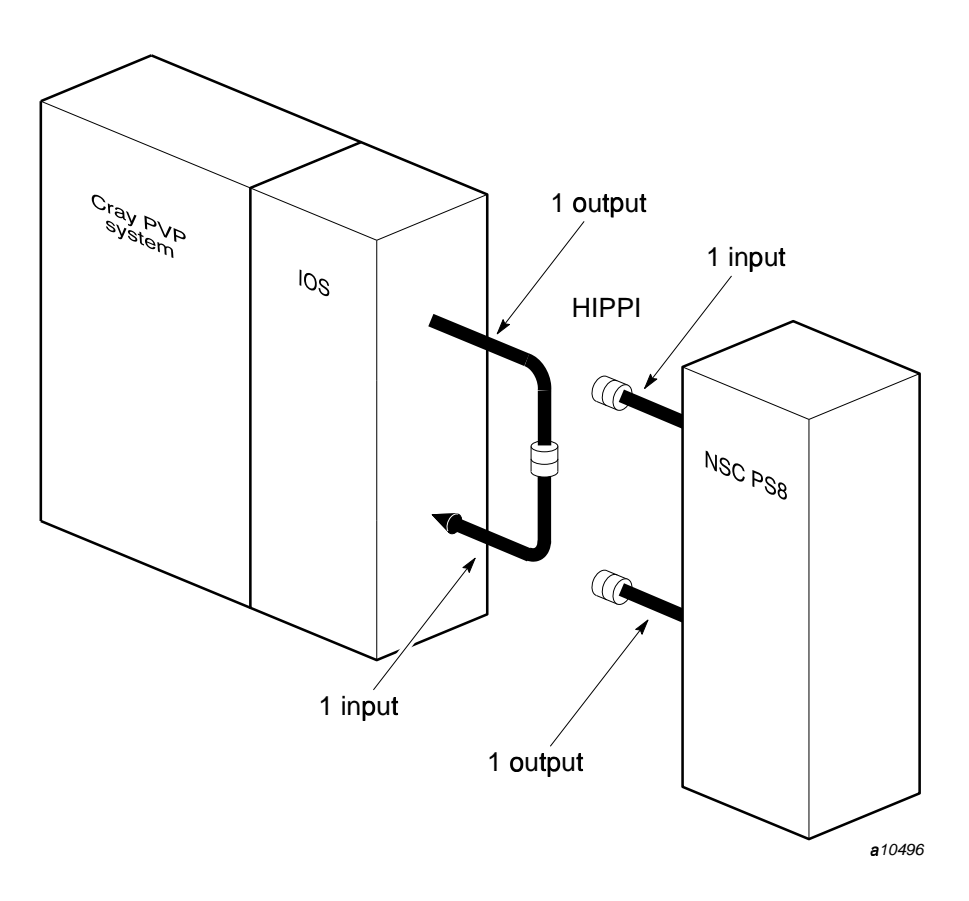

Figure 31. Cray PVP HIPPI cable loopback (NSC PS8)

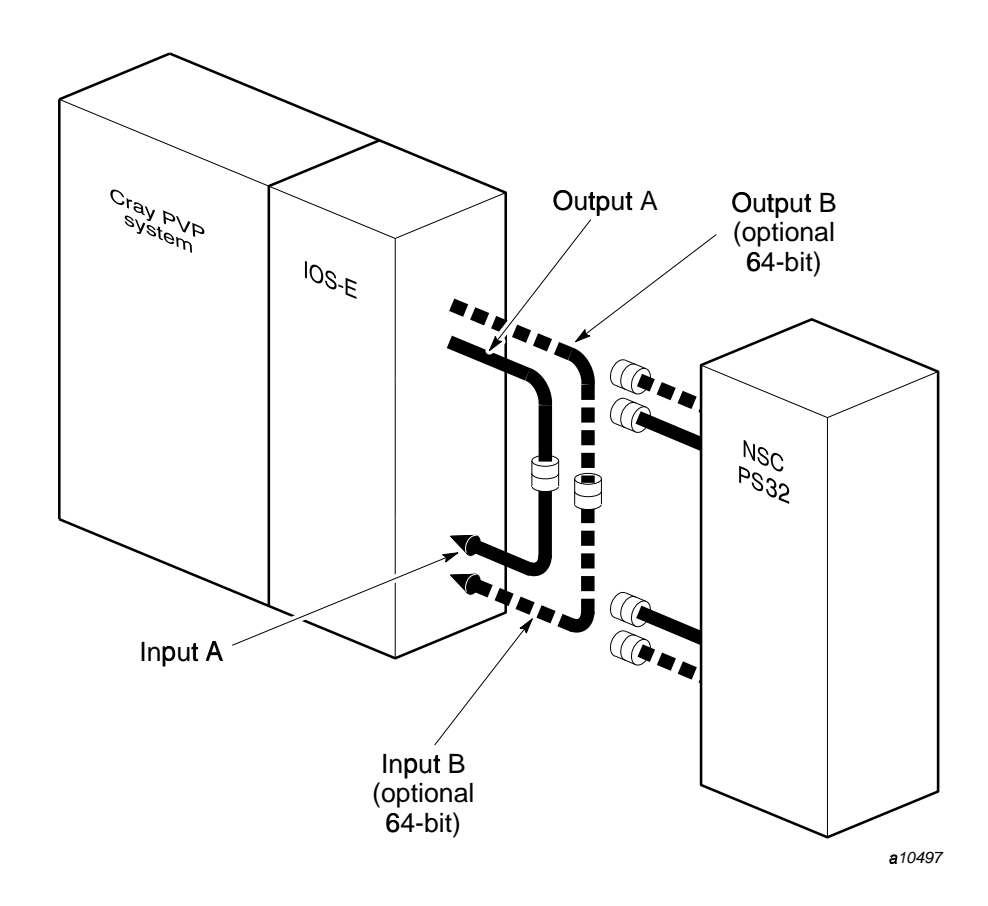

Figure 32. Cray PVP IOS-E HIPPI cable loopback, 32- or 64-bit (NSC PS32)

### 5.6.2 Ultra adapter loopback mode

Some configurations support adapter loopback testing. If the HIPPI channels are connected to an Ultra adapter, a loopback switch on the adapter allows a loopback test to be performed from the Cray Research mainframe to the downline adapter without the need to disconnect the channel cables. See Figure 33, page 173, which illustrates the Ultra HIPPI adapter (loopback switch).

- 1. After enabling the loopback switch, you are ready to execute the loopback test.
- 2. Execute the adapter loopback test as follows:

To execute the adapter loopback test from the Test Mode menu, do the following from the HIPPI Test Initial menu:

- a. Enter the TMM command to select the Test Mode menu.
- b. Enter the TM command to get a list of test modes.
- c. Enter LBK to select the adapter loopback test. (Alternatively, you could have entered TM, LBK to bypass the list of available test modes.)
- d. Modify test values such as pass count as needed.
- Perform software loopback testing as described in the next section. e.
- f. Enter the EX command to execute the adapter loopback test.

To execute the adapter loopback test from command mode, do the following from the HIPPI Test Initial menu:

- Enter the PROG command to select the Command Program menu. a.
- b. Enter the EDIT command to load a command program.
- c. Enter the HELP command.
- d. Enter the LCS command to list the canned test sequences.
- Select sequence CS1 or CS2. e.
- $f_{\rm{r}}$ Enter the RT command to return to the Command Program (Program Mode) menu.
- g. Enter LBK to select the adapter loopback test. (Alternatively, you could have entered TM, LBK to bypass the list of available test modes.)
- h. Modify test values such as pass count as needed.
- Enter the EX command to execute the adapter loopback test once. i.

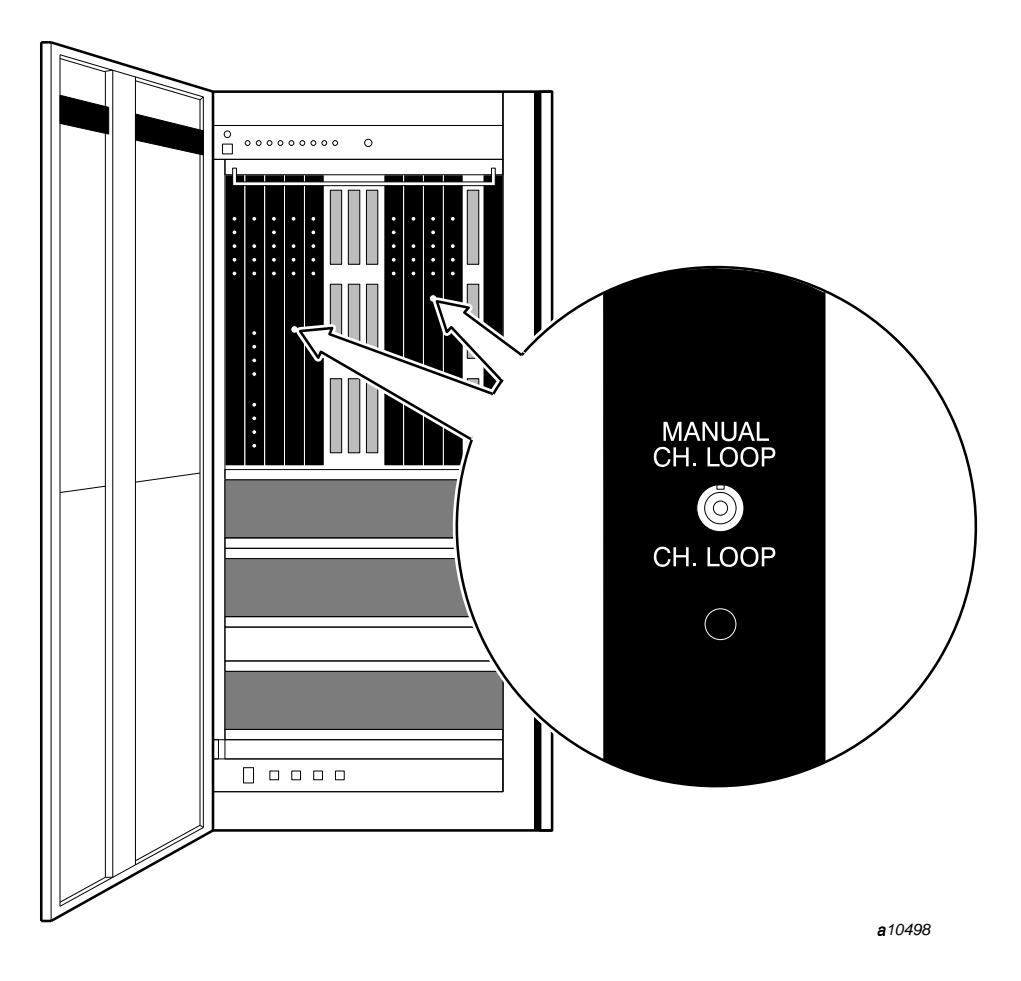

Figure 33. Ultra HIPPI adapter (loopback switch)

### 5.6.3 Software loopback mode, NSC PS8 or PS32

Software loopback testing can be performed if the HIPPI channels are connected to an NSC PS8 or NSC PS32 switch (see Figure 31, page 170, for PS8, or Figure 32, page 171, for PS32). The HIPPI I-field value selects the switch's port number. (See the description of IFLD in Section 5.4.4, page 160.) The subsequent HIPPI data packet is then routed to the selected port. If the I-field value is set to your switch's port number, the HIPPI data packets will be routed back to your system, thus providing a loopback test.

### 5.6.3.1 NSC PS8

When the adapter is viewed from the rear (see Figure 34, page 175), you can see eight ports (0 through 7). Each port has a HIPPI channel pair (input and output cable) associated with it. You can select these ports by loading the appropriate value in the HIPPI I-field. If you set the I-field value equal to your system's port number, the PS8 adapter will logically link the transmitters and receivers, thus performing a loopback test.

### 5.6.3.2 NSC PS32

The PS32 switch supports both 32- and 64-bit HIPPI modes. The PS32 switch interprets the I-field setting for port routing. When the I-field value bit 28 is 0, the HIPPI channel mode is 32-bit (800 Mbit). When the I-field value bit 28 is 1, the channel mode is 64-bit (1600 Mbit). For diagnostic purposes, you can define a 64-bit channel as 32-bit when the I-field bit is 0, thus bypassing a check of the upper 32 bits. Bits 0 through 27 define the PS32 port configuration. See your network administrator for definitions of your HIPPI connection's port bits.

Set the I-field value by using the IFV command from the Output Channel Control menu. For example, if your Cray Research system's HIPPI channel is connected to PS8 adapter port number 3, the following procedure enables software loopback:

- 1. From the Program Mode menu, enter the OCTL command.
- 2. Load an I-field value of 3.

ifv, 3

3. Set the I-field mask to 0.

 $msk,0$ 

- 4. Ensure that the output channel IFLD (I-field in the first word of write data) command is disabled.
- 5. Return to the Program Mode menu by entering the RT command.

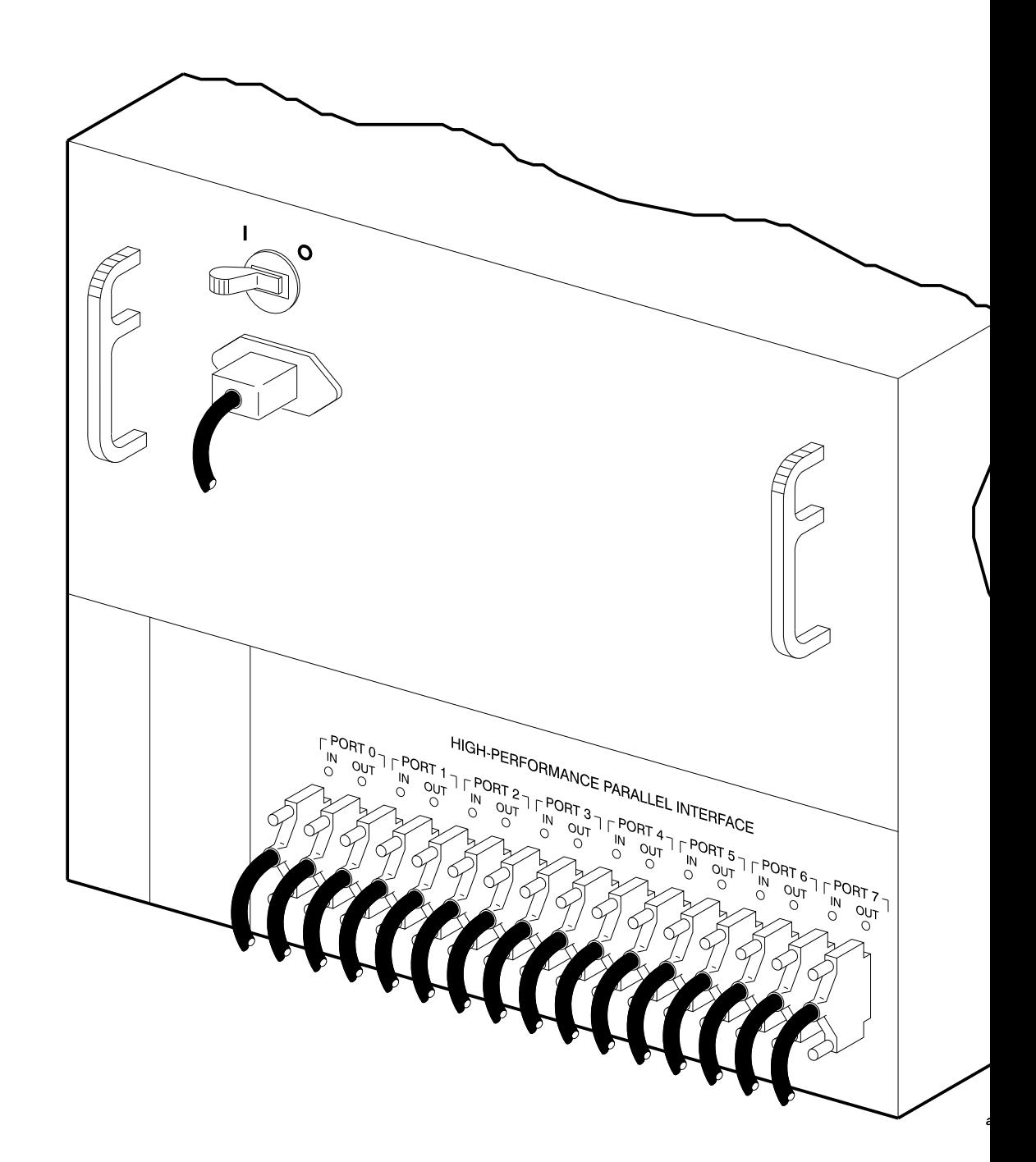

Figure 34. NSC PS8 switch

- 6. Go to the Input Channel Control menu by entering the ICTL command.
- 7. Set the input channel I-field mask to 0.

 $msk,0$ 

- 8. Ensure that the output channel IFLD (I-field in the first word of write data) command is disabled.
- 9. Return to the Program Mode menu by entering the RT command. You are now ready to execute the loopback test.

### 5.6.4 End-to-end mode

End-to-end mode is supported only if both systems are Cray Research systems. End-to-end mode can also be referred to as synchronous active-and-passive mode and asynchronous active-and-passive mode.

In synchronous active-and-passive mode (synchronous active mode is the default), either the Cray Research or the other system is assigned as active and the other as passive. The active system generates and sends synchronous messages to the passive system. In turn, the passive system generates and sends messages to the active system.

In asynchronous active-and-passive mode, either the Cray Research or the other system is assigned as active and the other as passive. Unlike synchronous active-and-passive mode, asynchronous mode allows you to assign a variable number of messages to be sent (by the asynchronous active system) before an acknowledgment message is returned (by the asynchronous passive system).

**Note:** Unless specified otherwise, the phrase *active-and-passive mode* refers to both synchronous and asynchronous active-and-passive modes.

Active-and-passive mode is used to verify or detect faults in the communications link between a Cray Research system and another system when the link consists of a HIPPI channel.

To execute active-and-passive mode, do the following:

- 1. Contact the operators for the Cray Research systems and let them know which HIPPI channels you want to test.
- 2. The operators for the Cray Research systems must enter the following command for the appropriate network driver:

ifconfig network down (Takes TCP/IP down)

- 3. After you initialize OLNET and access the Main menu, enter the HI command.
- 4. Choose the output device path with either the ODV or the ODPM command.
- 5. Choose the input device path with either the IDV or the IDPM command.
- 6. Enter the TMM command to go to the Test Mode menu.
- 7. Repeat steps 3 through 6 for the other Cray Research system.
- 8. Designate one system as active by setting the test mode to active (TM, AM) or asynchronous active (TM, AA). Then set the test mode for the other system to passive (TM, PM) or asynchronous passive (TM, AP).

The following commands must be set to the same values for both the active and the passive systems.

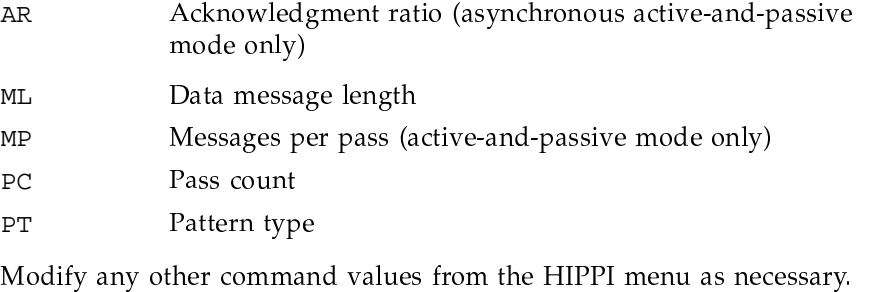

- 9. If the HIPPI connection includes an NSC PS8 or PS32 switch, set the I-field value to the target system's port number as described in Section 5.4.4, page 160.
- 10. If the HIPPI input and output device paths are shared, the output channel's remote logical path (RLP) must be set to the target system's input channel logical path (LP). See Section 5.4.4, page 160, for LP and RLP definitions. See hippi(4) for additional information on shared and dedicated channels.

For example, assume that two Cray Research systems, system A and system B, have a HIPPI connection.

a. On system A, enter the ICTL command from the OLNET Test Mode menu to select system A's Input Channel Control menu.

- b. Under the INPUT CHANNEL CONTROL VALUES heading, look at the LP field to get the logical path number. For this example, assume that system A's LP value is 134.
- c. On system B, enter the OCTL command from the OLNET Test Mode menu.
- d. Set system B's RLP value to 134, which is system A's logical path number.
- e. On system B, enter the RT, ICTL command to return to the Test Mode menu and select system B's Input Channel Control menu.
- $f_{\rm{eff}}$ Under the INPUT CHANNEL CONTROL VALUES heading, look at the LP field to get the logical path number. For this example, assume that system B's LP value is 135.
- g. On system A, enter the RT, OCTL command to return to the Test Mode menu and select system A's Output Channel Control menu.
- h. Enter the RT, OCTL command to return to the Test Mode menu and select system A's Output Channel Control menu.
- Set system A's RLP value to 135, which is system B's logical path i. number.
- Enter the RT command on both system A and B to return to their Test j. Mode menus.
- 11. Enter EX from the HIPPI menu for the passive system to execute the HIPPI test.

Note: Always start test execution from the passive system.

The following informative message is then displayed:

Waiting for the first message. PASSIVE MODE

You have 5 minutes to start test execution from the active system before the program times out.

12. Enter EX from the HIPPI menu for the active computer system to execute the HIPPI test.

The following message is displayed on the active and passive systems during test execution:

OLNET mode test mode Current pass count  $\boldsymbol{n}$ Passes remaining  $\boldsymbol{n}$ 

On test completion, the following message is displayed:

```
Test passes have completed for
test mode
Total bytes transmitted = nTotal bytes received = nElapsed time(hh:mm:ss) = hh:mm:ssTransfer rate
                     = nbytes/second
```
Press RETURN to return to the HIPPI menu. You can modify the command values and rerun the HIPPI test, or enter RT to return to the Main menu for **OLNET.** 

- 13. Upon completion of testing, enter RT from the Test Mode menu.
- 14. Enter RT from the HIPPI test Initial menu. OLNET prompts you to restore the channel configuration. Respond to the prompt according to the menu directions.
- 15. Notify the operators for the Cray Research systems and let them know you have completed HIPPI testing.